## 付属基板に書き込まれているプログラムを動かしてみよう 3軸加速度センサの出力表示と 簡単ゲーム「カエルがぴょん」

付属基板の機能や使い方に慣れるために,マイコンのフラッ シュ・メモリに書き込み済みのプログラムを使用したチュート リアルを作成した.まず,3 軸加速度センサからデータが出力 されていることを確かめる.次に,加速度センサからの出力を 使用するゲーム「カエルがぴょん」を試してみる.付属基板の ハードウェアと開発ツールを使ったソフトウェア開発の手順は 次章以降で紹介する. (編集部)

第2章/

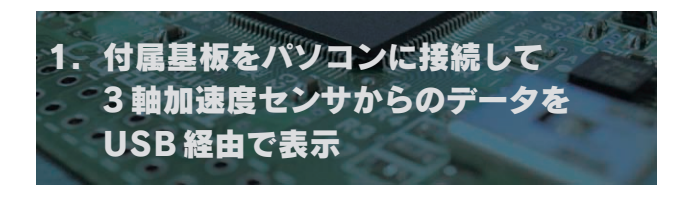

 $\sim$  3 USB

on and  $\overline{a}$  on  $\overline{a}$  $N$  2  $CD \rm{ROM}$ 

江崎雅康�

CD-ROM soft ST USB STM32F10xUSBLib USBLib ● パソコンの通信ポートを確保する demos Virtual\_COM\_Port Software Driver  $COM$  $\overline{\text{OK}}$ ■ **3** の警告が, [続行] ※ 200 CD CD-ROM  $\rm LED$ miniUSB-USB COM and the community of the community of the community of the community of the community of the community of the community of the community of the community of the community of the community of the community of the commun ポート番号はパソコンの環境によって異なるので,**図4** USB USB i) 新しいハードウェアが見つかりました **図1 USB** Device  $COM$ LPT) **Word** 3 **hand 2 to 2 to 2 to 2 to 2 com** COM Gainer Java Flash Player

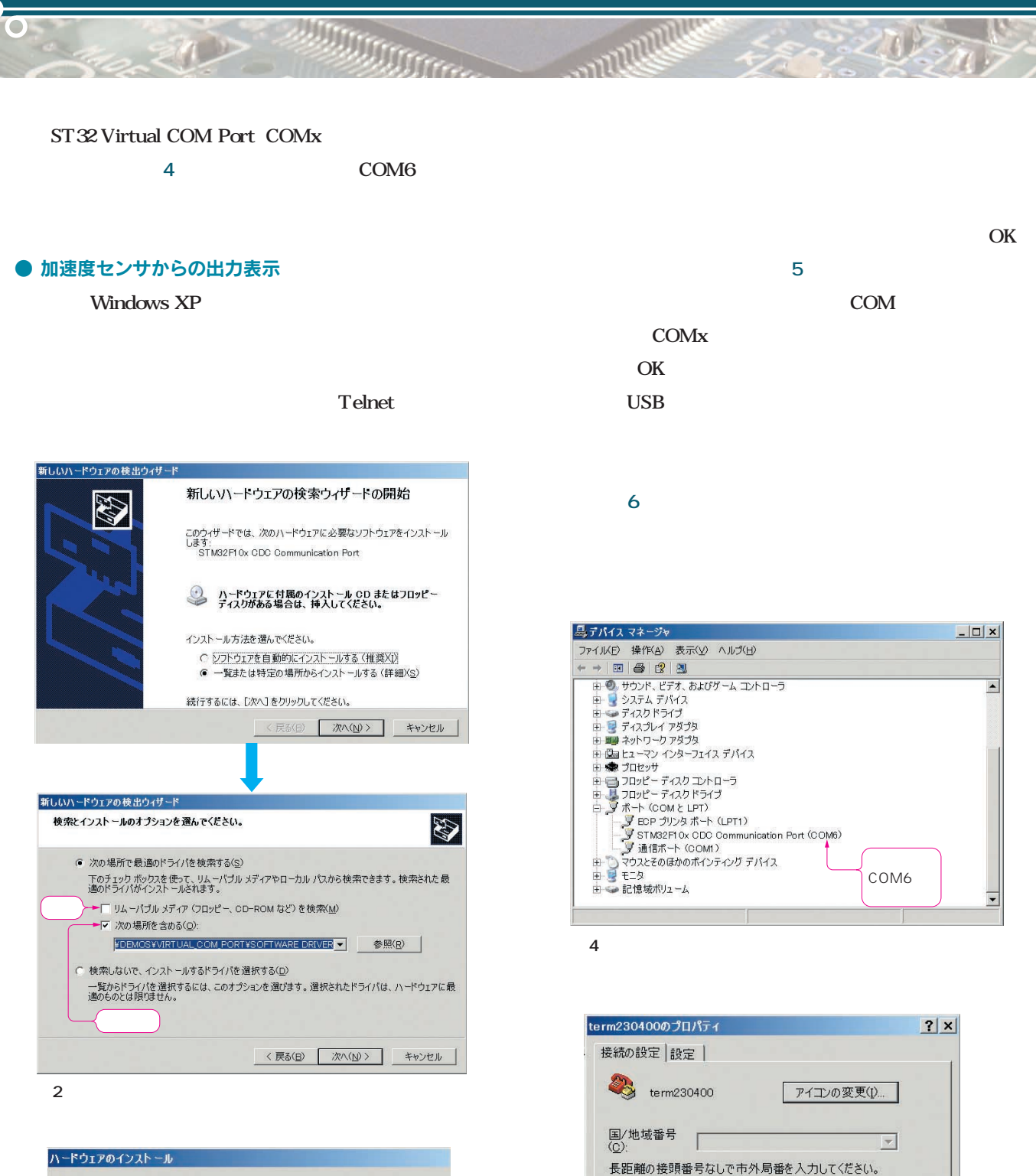

 $\geq 1$ 

**図5 ハイパーターミナルで接続方法をCOM6 に設定する**

市外局番(E):

電話番号(P):

接続方法(N):

厂通話中た

001

 $\overline{\text{com}}$ COM1

COM6

■/地域番号と市外局番を使う(1)

らリダイヤルす

TCP/IP (Winsock)

4 COM6

OK

キャンセル

2027

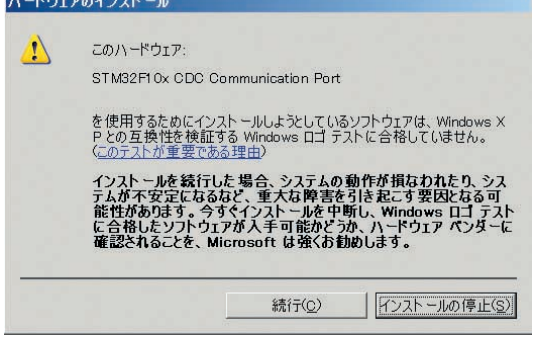

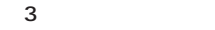